# Envió de Incidentes y Consultas

## Objetivo

• Tener un canal único de comunicación entre los usuarios externos (entidades, instituciones, ciudanía general) donde recibir las solicitudes, dar seguimiento a las mismas y tener una respuesta en tiempo y en forma.

#### Paso para solicitudes e incidentes

- 1. Envías tu solicitud utilizando la forma única de comunicación y esta automáticamente asignara un numero a tu solicitud
- 2. Un personal de la mesa de ayuda de ONCAE, es asignado el ticket y lee tu solicitud
- 3. El revisará la solicitud contestando si es posible la solicitud, si no , asignará a al técnico mas apropiado de ONCAE para atender.
- 4. El técnico revisará el ticket y contestará cuando tenga solución a solicitud.
- 5. La respuesta llegará vía el correo ingresado al inicio de la solicitud y también podrás revisar la solicitud vía la pagina web de consulta.

#### Flujo de Soporte

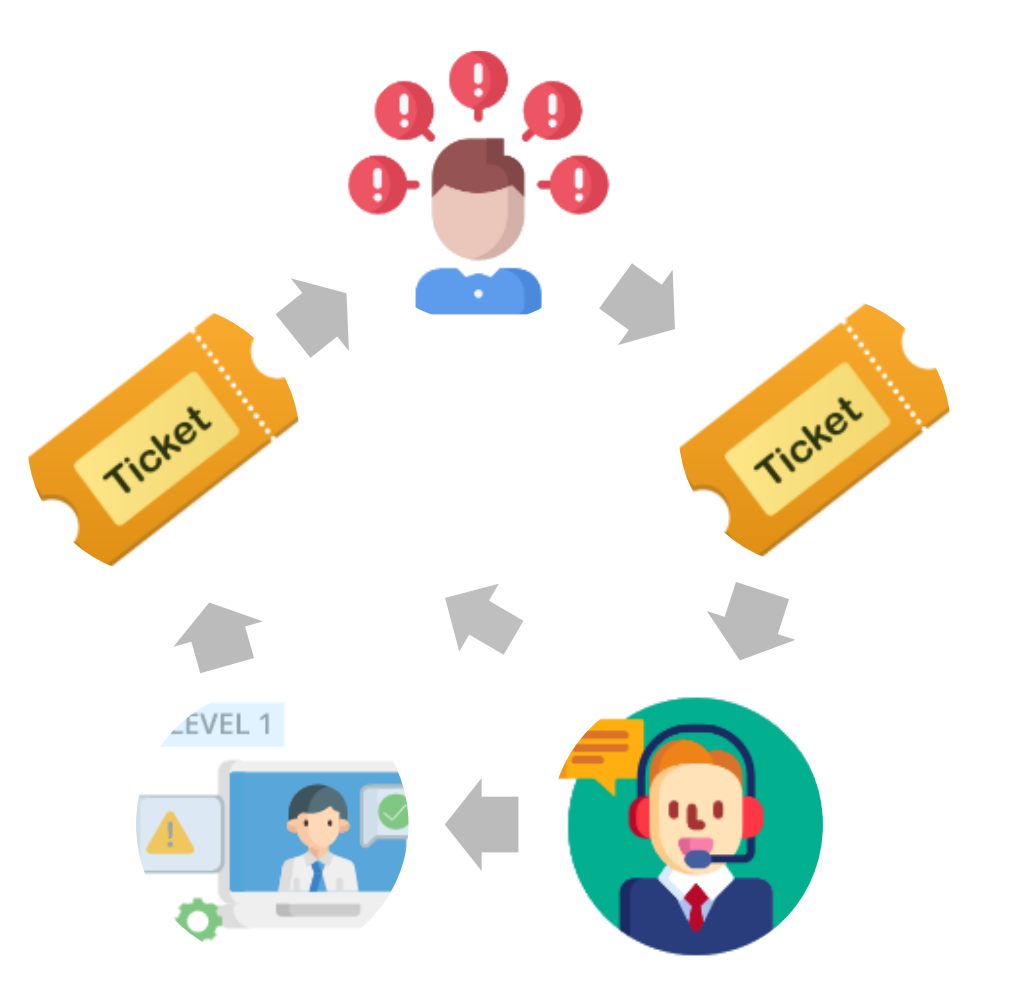

#### Solicitud de Asistencia y Incidencias

Si tienes duda, consultas, solicitudes o quieres reportar incidente debe ingresar al sitio <http://soporte.honducompras.gob.hn/> para revisar nuestra base de datos de conocimiento.

En esta pagina se encuentra las soluciones a las consultas mas frequentes.

#### Base de datos Conococimiento

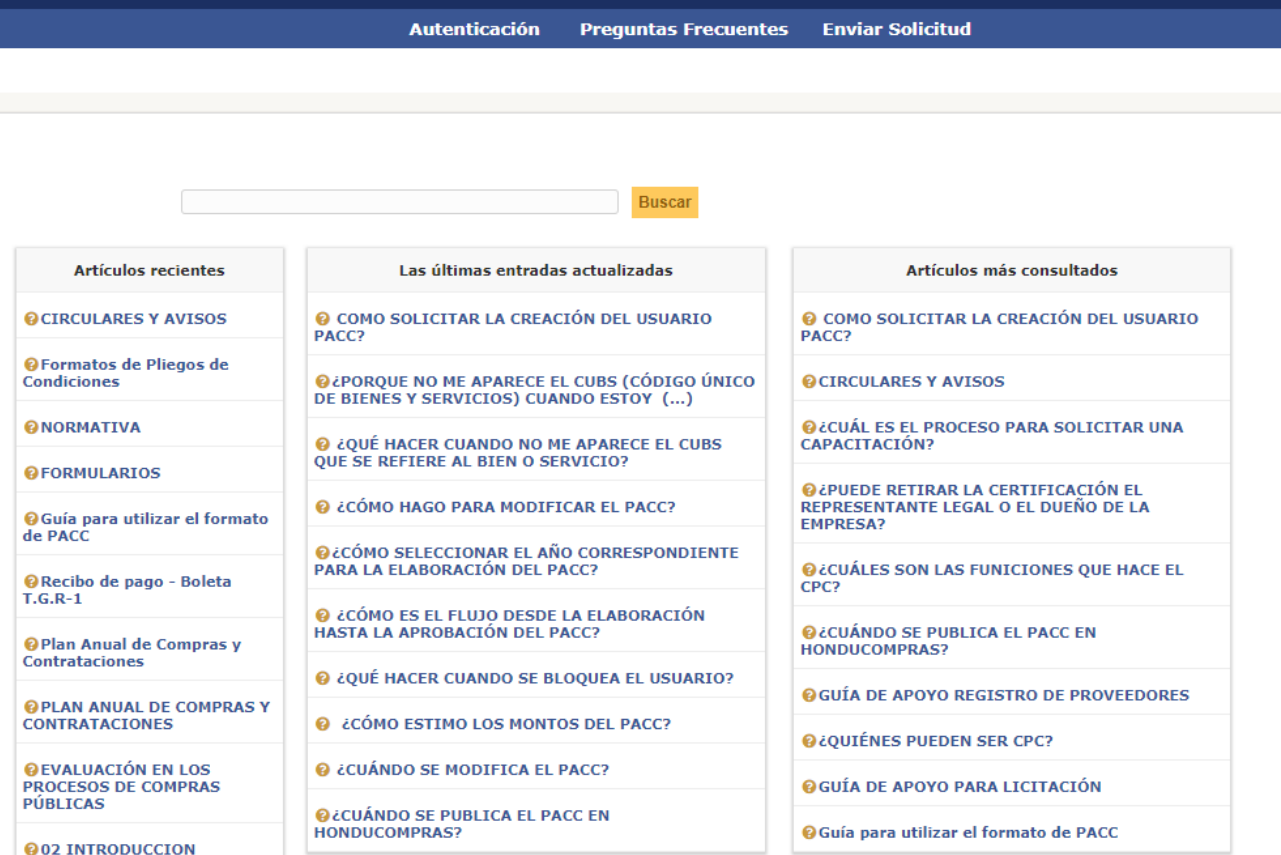

#### Enviar solicitud

Si la respuesta no se encuentra, podes enviar una solicitud o reportar un incidente dando clic en "ENVIAR SOLICITUD"

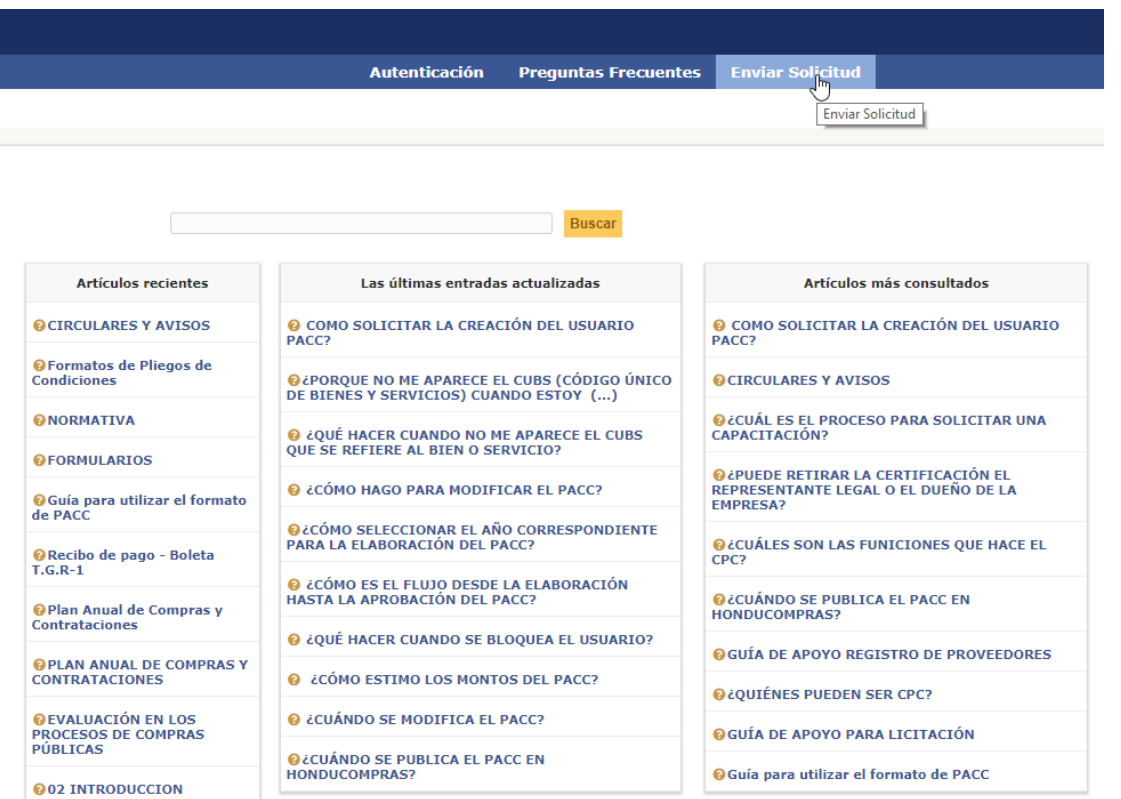

#### Información Básica

- **Nombre:** Tu primer nombre
- **Apellido:** Tu primer apellido
- **Entidad:** Si perteneces a una institución o entidad del Gobierno
- **Departamento:** El departamento donde te encuentras
- **Municipio:** El municipio donde te encuentras
- **Correo Electrónico:** correo electrónico para el intercambio de información.
- **Teléfono Fijo:** teléfono fijo de casa o oficina
- **Teléfono Celular:** teléfono movil

#### Informacion de la Solicitud

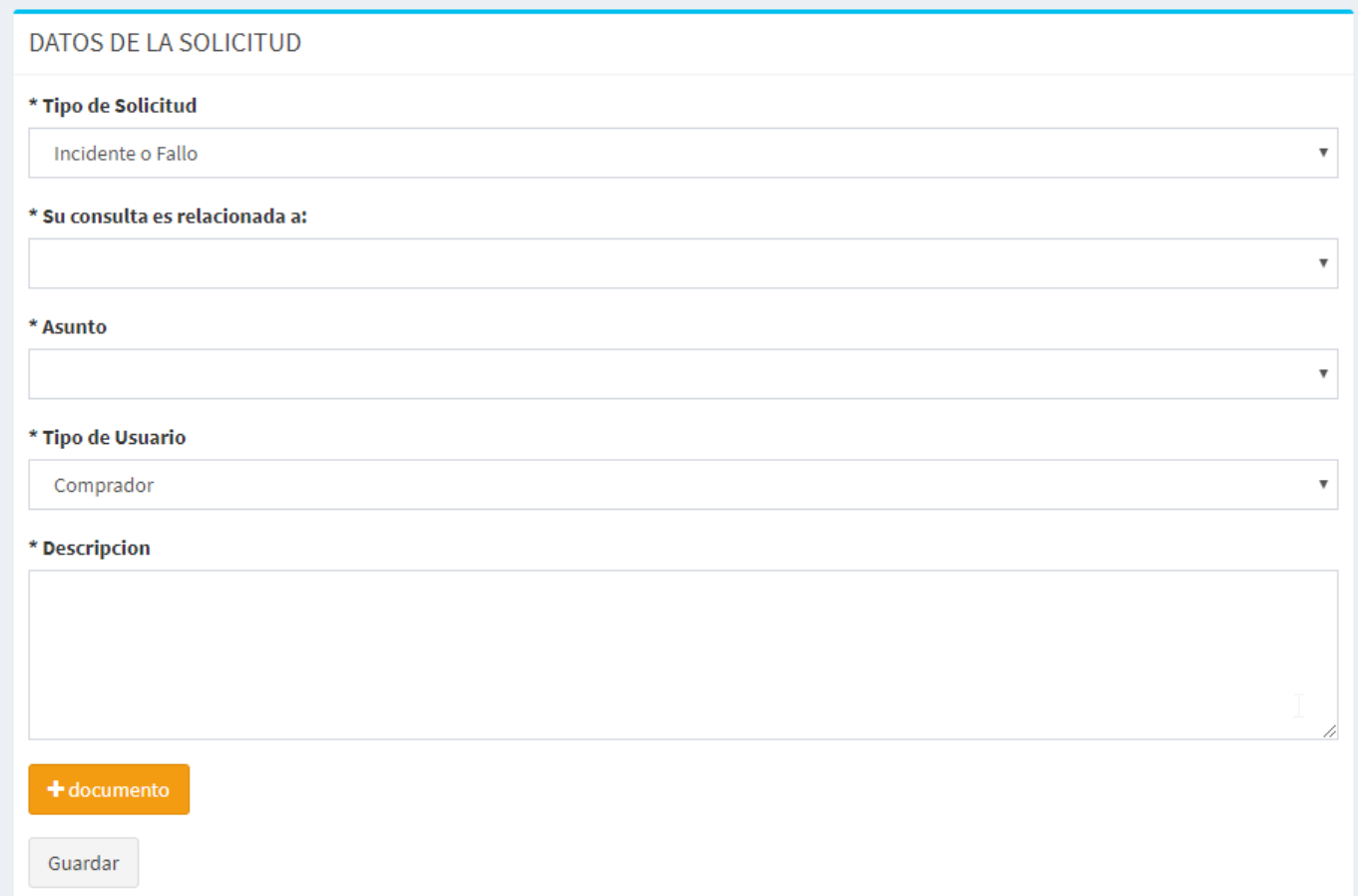

### Información de la Solicitud

- ¿Es un incidente o una solicitud?
	- Un incidente es algún evento que sucedió, (se arruino un equipo, fallos en el servicio, problema en general)
	- Una solicitud, es un requerimiento, creación de usuarios, generación de reportes, etc.
- ¿Su consulta es relacionada a?
	- Aquí eligi la categoría o departamento mas cercano a su solicitud
- ¿Qué Asunto?
	- Aquí elige uno de los posibles asuntos relacionados a la consulta enviada
- Que debo de poner en Título o el Asunto
	- Debe de ser una idea general sobre el ticket
- Que debo de poner en Contenido
	- Una descripción explicita sobre el requerimiento, intentando agregar la más información posible
- Archivos para sustentar
	- Archivos o escritos a asociados a la ticket.

#### Numero de Ticket y Su Correo

Al dar clic en guardar, se enviara la solicitud y mostrará la pagina de éxito.

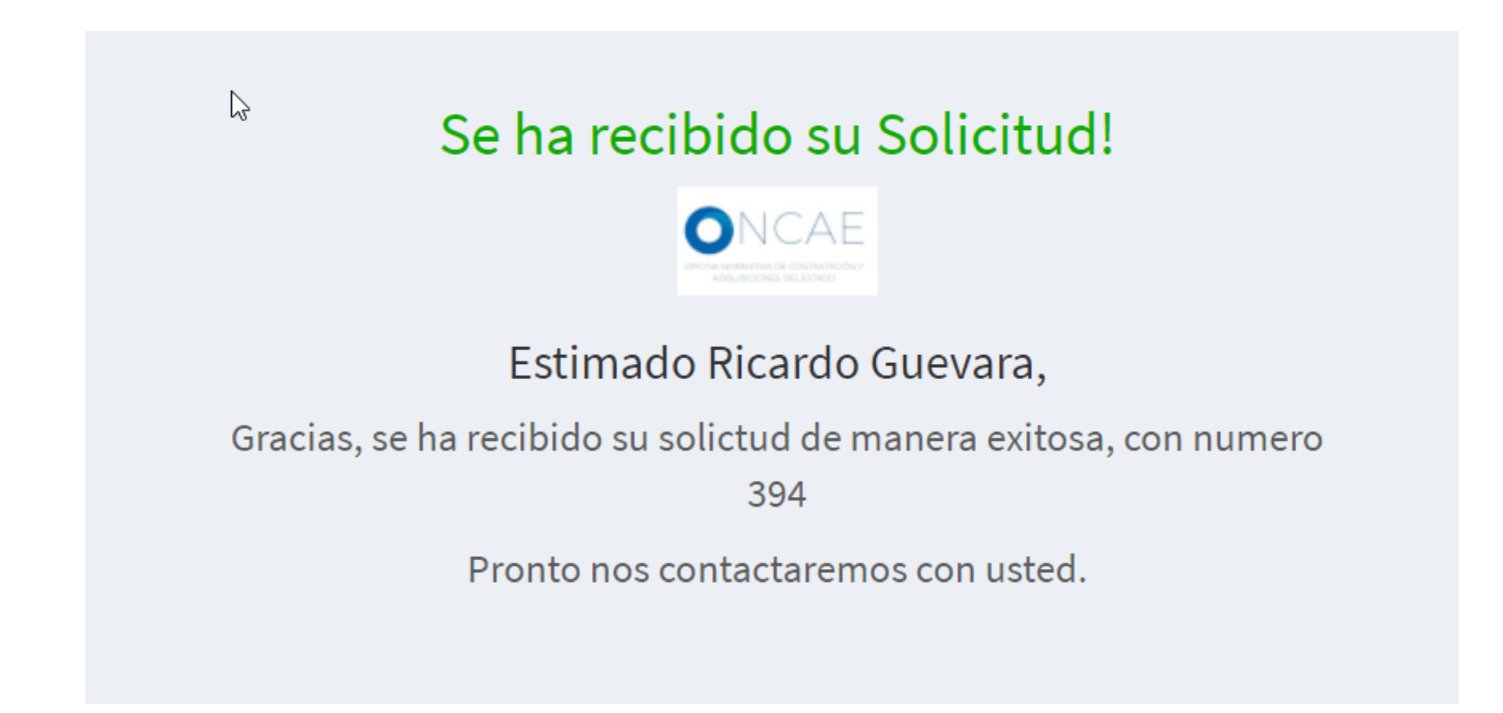

#### Respuesta

- El técnico revisara la solicitud al tener esta respuesta responderá y al usuario final le cayera como un correo.
- El técnico podrá contactarse vía correo electrónico o vía teléfono, según los datos ingresados en la pantalla inicial.

#### Correo

#### Ejemplo de mensaje de respuesta al cerrar el incidente

<sup>o</sup> [GLPI #0000394] Cierre de un incidente HONDUCOMPRAS 2.0 | DUDAS

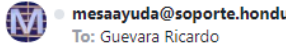

mesaayuda@soporte.honducompras.gob.hn <mesaayuda@soporte.honducompras.gob.hn>

URL: https://soporte.honducompras.gob.hn/index.php?redirect=ticket\_394&noAUTO=1

#### **Tiquete: Descripción**

Título: HONDUCOMPRAS 2.0 | DUDAS Solicitantes : Guevara Ricardo Fecha de apertura : 2019-07-29 01:48 Fecha de cierre : 2019-07-29 04:57 Fuente de solicitud : WebForm

Elemento asociado

Asignado a técnicos : glpi Estado: Cerrado

Urgencia : Media Impacto: Media Prioridad: Media

Categoría : HONDUCOMPRAS 2.0 > DUDAS Descripción:

Existe un problema en este sistemtawfwefw

 $\mathbb{P}$ 

Fecha de resolución : 2019-07-29 04:03 Tipo de solución: **Solución** 

3r23r232f2f2

Número de seguimientos : 2

[2019-07-29 03:53] Privado: No **Escritor** glpi **Descripción** 

cscs